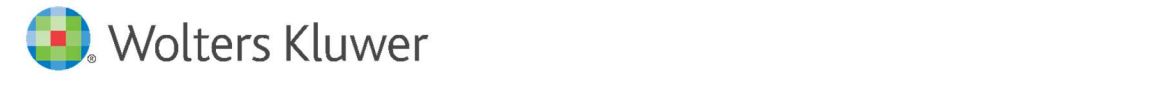

E-Mail: vertrieb.software-recht@wolterskluwer.com

Wolters Kluwer Deutschland GmbH Geschäftsbereich Legal Software Wolters-Kluwer-Straße 1

50354 Hürth

**TeamDocs** Änderungshistorie

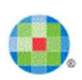

#### **TeamDocs**

Datum 23. Oktober 2020 Version 2.15

Copyright Wolters Kluwer Deutschland GmbH

Wolters Kluwer Deutschland GmbH Geschäftsbereich Legal Software Wolters-Kluwer-Straße 1 50354 Hürth

Tel. +49 (0) 221 94373-6000 Fax +49 (0) 221 94373-16000 E-Mail: vertrieb.software-recht@wolterskluwer.com

https://www.wolterskluwer.com/de-de/solutions/teamdocs

© 2020 Wolters Kluwer Deutschland GmbH | TeamDocs

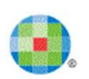

# Inhaltsverzeichnis

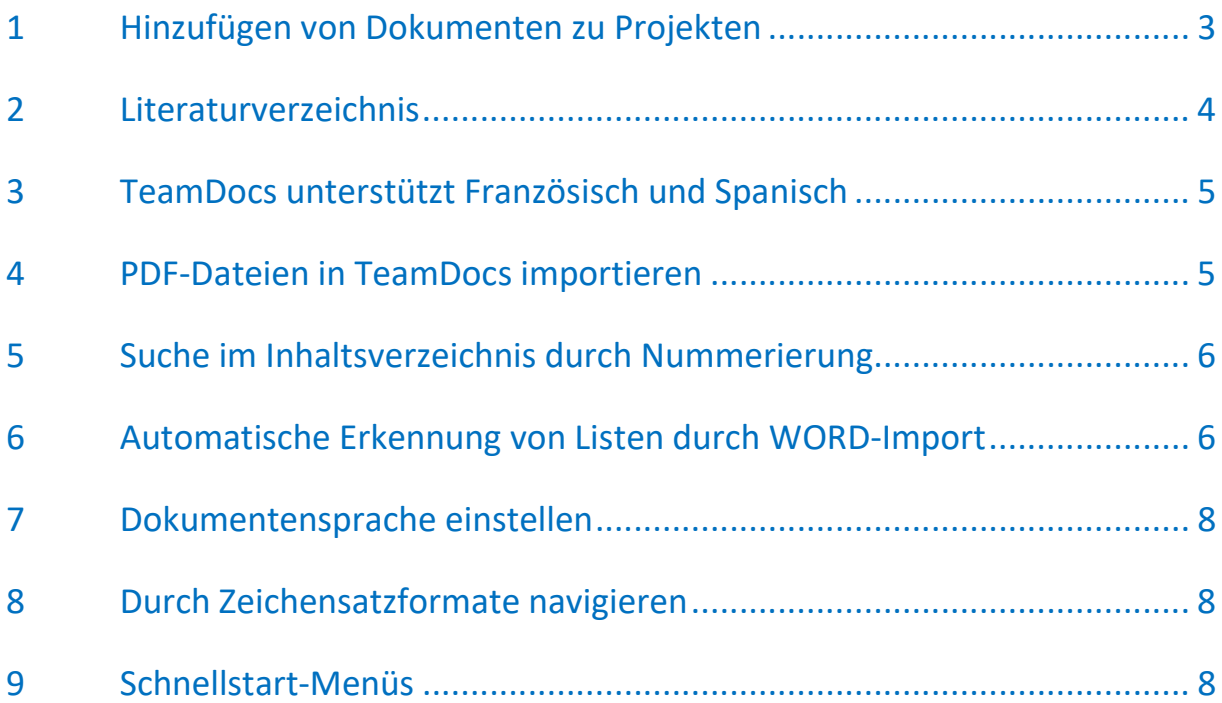

#### 1 Hinzufügen von Dokumenten zu Projekten

Aus einem Projekt heraus haben Sie Zugriff auf die zugehörigen Dokumente. Durch das Festlegen von Fälligkeitsdaten erhalten Sie einen strukturierten Überblick und können einfacher Prioritäten setzen.

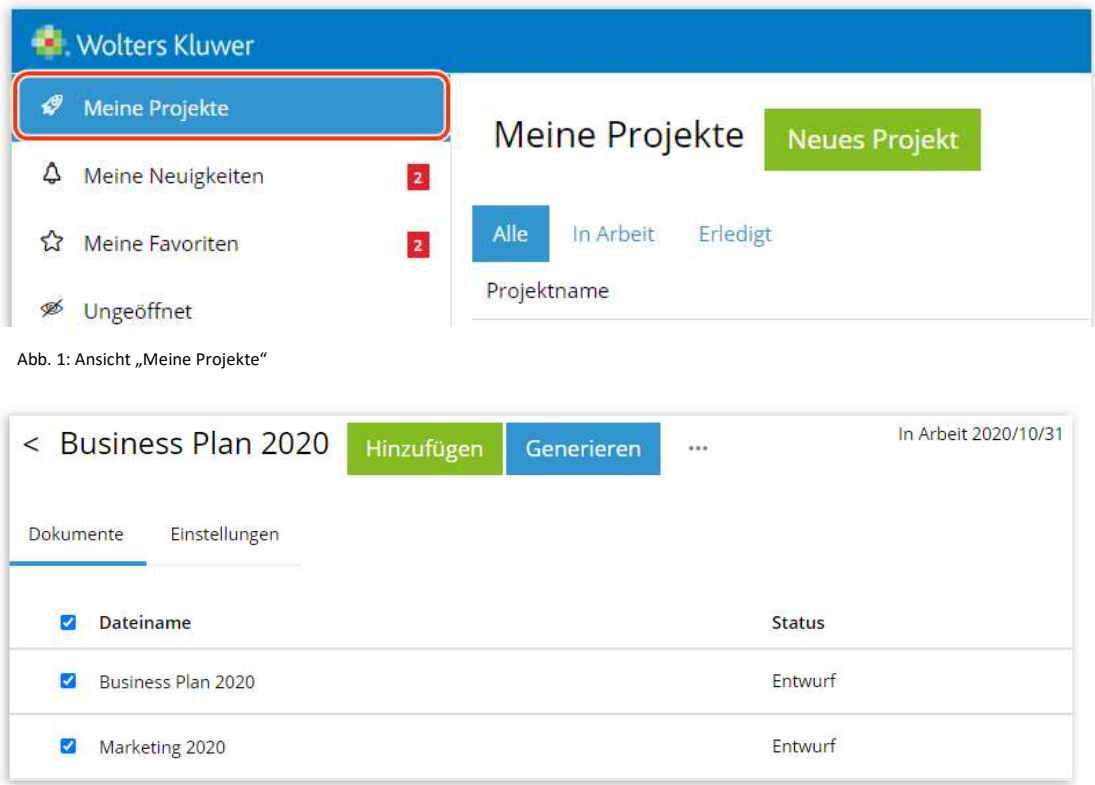

Abb. 2: Ansicht eines Beispiel-Projektes "Business Plan 2020"

Außerdem können Sie – ohne komplexe Aktionen oder Exporte - die Dokumente eines Projektes über Generieren zu einem gemeinsamen Dokument kombinieren. Dieses Dokument können Sie als neues Dokument erstellen oder direkt in Microsoft bzw. als pdf-Datei exportieren.

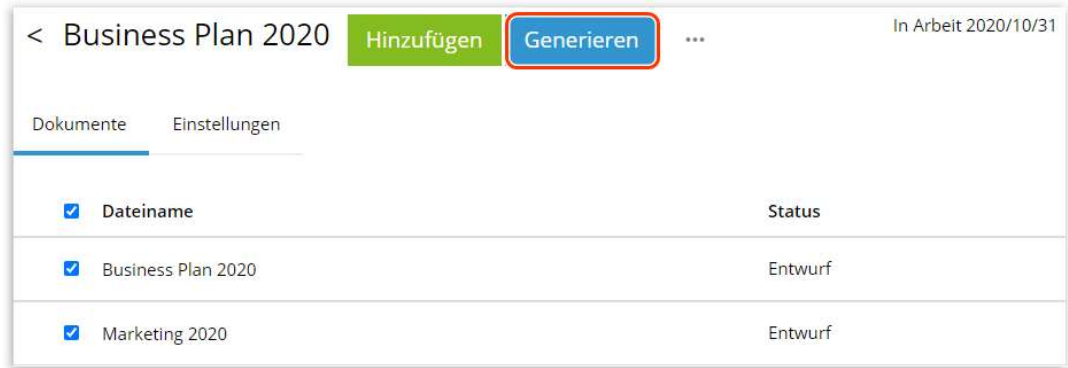

Abb. 3: Generieren eines gemeinsamen Projekt-Dokumente

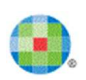

#### Bitte beachten Sie, dass die o.g. Funktion nur in der TeamDocs Pro Version verfügbar ist.

#### 2 Literaturverzeichnis

Das Literaturverzeichnis, das zu den Grundlagen jeder wissenschaftlichen Arbeit gehört, wurde in TeamDocs implementiert.

Zu den Vorteilen des Literaturverzeichnisses in TeamDocs gehören:

- eine frei positionierbare Liste von Zitaten, deren Platzierung im Dokument Sie bestimmen können,
- die Anzahl der Literaturverzeichnisse ist neben der Anzahl der Literatureinträge nicht begrenzt,
- jeder gewünschte Zitierungsstil kann auf Anfrage konfiguriert werden,
- Literatureinträge können manuell eingegeben oder in die BibTeX-Datei importiert werden,
- alle Zitate sind "in verwendet" und "nicht verwendet" unterteilt,
- **•** einfacher Verwaltungsprozess.

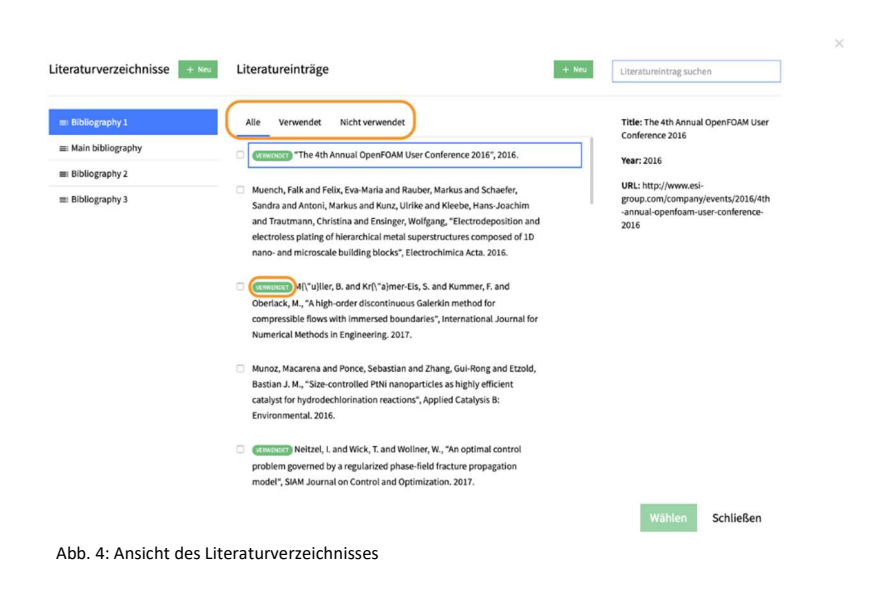

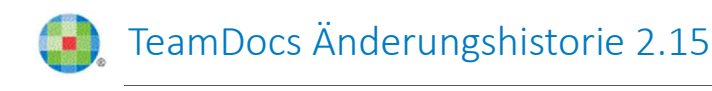

Bei der Content-Erstellung sind Teams noch immer an nur halbwegs effiziente Prozesse gebunden. Dokumente müssen aufwendig verglichen werden, wobei Fragen wie "Hast du meine letzte Änderung gesehen?" [E1][E2][E3] an der Tagesordnung sind.

Abb. 5: Literatureinträge in einem Absatz

## 3 TeamDocs unterstützt Französisch und Spanisch

TeamDocs unterstützt als Anzeigesprache nun auch Französisch und Spanisch.

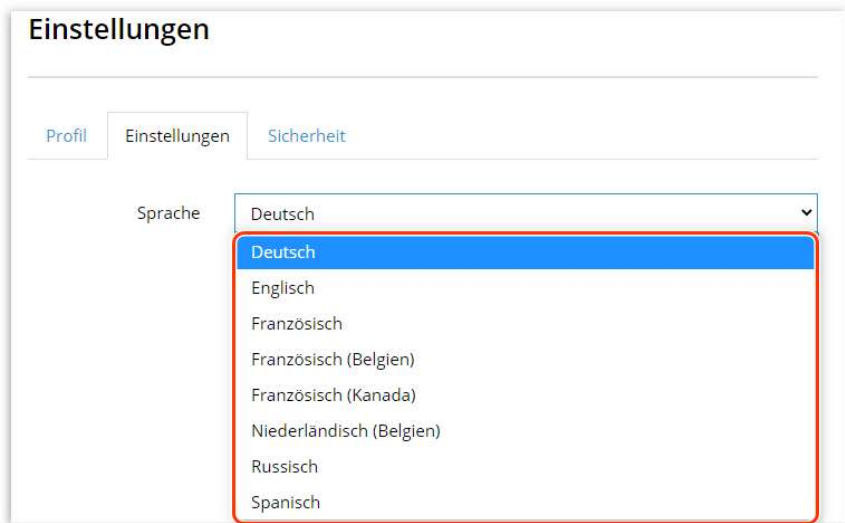

Abb. 6: Auswahl der Anzeige-Sprache über Einstellungen

## 4 PDF-Dateien in TeamDocs importieren

PDF-Dateien können nun auch als Bild in TeamDocs importiert werden.

Bislang wird lediglich die erste Seite Ihrer importierten pdf-Datei anzeigt, während die Folgeseiten vorerst ignoriert werden. Mit der nächsten Version werden wir diese Funktionalität erweitern.

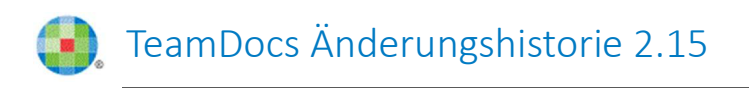

| $\frac{1}{2}$ $\frac{1}{2}$ IH H <sub>6</sub> § $\frac{1}{3}$ $\frac{1}{2}$<br>₿ | Text 1                                                                                 | $*$ $*$<br>100%              |
|----------------------------------------------------------------------------------|----------------------------------------------------------------------------------------|------------------------------|
| 勔<br>Ω                                                                           |                                                                                        |                              |
| $\circ$<br>5<br>$\mathbf{2}$<br>3<br>4<br>A<br>٠                                 | 10<br>$11\,$<br>12<br>6<br>9<br>$\tau$<br>8<br>À                                       | 13<br>14<br>15<br>1997<br>×. |
|                                                                                  |                                                                                        |                              |
|                                                                                  |                                                                                        |                              |
|                                                                                  | NZM-Konzern                                                                            |                              |
| Grinbe                                                                           | Syndhronisierungen<br><b>Brasitelle und Baugruppen</b><br>(Natragrign)<br>(Großzenien) |                              |
| <b>Produkter</b><br>5 Komplettgatriebe                                           | <b>Produkter</b><br>Produkte:<br><b>4</b> Getriebe<br>5 Syndhronkörper                 |                              |
| 5 Spoisigstriebe                                                                 | 5 Zahnräder<br>5 Naphrykörper                                                          |                              |
| § Getriebeteilaggregate                                                          | § William<br>$ -$<br>4 Schieberruffen<br>5 Baugruppen                                  |                              |
|                                                                                  | § Motor<br>5 Baugruppen                                                                |                              |
|                                                                                  | § Zahrväcke                                                                            |                              |

Abb. 7: Erste Seite der als Bild importierten PDF-Datei hervorgehoben

## 5 Suche im Inhaltsverzeichnis durch Nummerierung

Die auf das Inhaltsverzeichnis begrenzte Suche findet ab sofort auch Ziffern und Ziffernfolgen, unabhängig davon, ob diese in der Überschrift stehen oder Bestandteil der automatischen Nummerierung oder eines Präfixes sind (z.B. Anlage 1).

#### 6 Automatische Erkennung von Listen durch WORD-Import

Beim Importieren von WORD-Dokumenten in TeamDocs können Sie die Stile manuell zuordnen oder diese automatisiert zuordnen lassen.

Vereinfacht wird das manuelle Zuordnen der Stile zukünftig, da Listen von TeamDocs nun auch durch das manuelle Mapping automatisch erkannt werden. Zu den automatisch erkannten Listen gehören nummerierte Listen und Aufzählungszeichen.

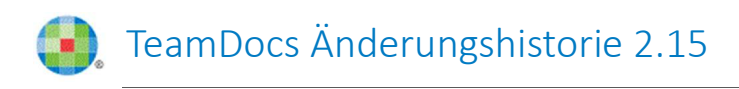

#### Word Dokument importieren

Legen Sie fest, wie die in Ihrem Word Dokument gefundenen Formatierungsvorlagen umgesetzt werden sollen.

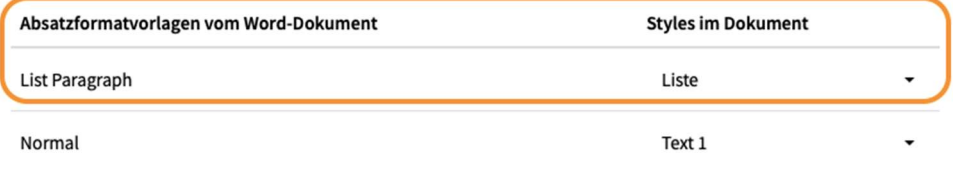

Abbrechen

Dokument importieren

Abb. 8: Automatisch erkannte Listenabschnitte, die durch manuelle Zuordnung hervorgehoben werden

#### 7 Dokumentensprache einstellen

Unter den Dokumentoptionen wurde eine neue Einstellung "Dokumentensprache" hinzugefügt. Die Dokumentensprache definiert:

- die Sprache der Rechtschreibprüfung sowie
- die Sprache für den Export.

Die Einstellung für die Dokumentsprache wird für jedes Dokument einzeln gespeichert.

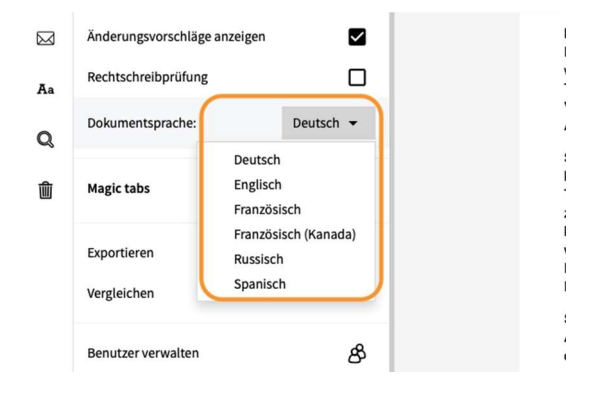

Abb. 9: Einstellung der Dokumentensprache in Optionen

# 8 Durch Zeichensatzformate navigieren

Sie können in benutzerdefinierten Zeichensatzformaten navigieren, die im gesamten Dokument angewendet werden.

Damit Zeichensatzformate in der Liste angezeigt werden, müssen

- Zeichensatzformate in den Abschnitten tatsächlich angewendet werden,
- die angewendeten Zeichensatzformate sollten benutzerdefiniert sein.

Unterhalb der Zeichensatzformate finden Sie den Link zu dem Abschnitt, in dem dieser bestimmte Stil verwendet wurde.

## 9 Schnellstart-Menüs

Es wurden neue Schnellstartmenüs hinzugefügt, um die Formatierung komplexer Dokumente zu vereinfachen. Wenn Sie zum Beispiel Drehbücher erstellen, können Sie Stile wie Szene, Dauer der Szene, Anmerkung zur Szene erstellen.

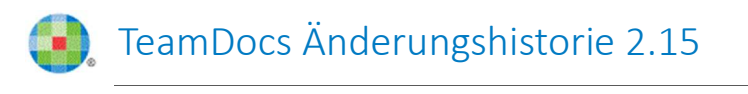

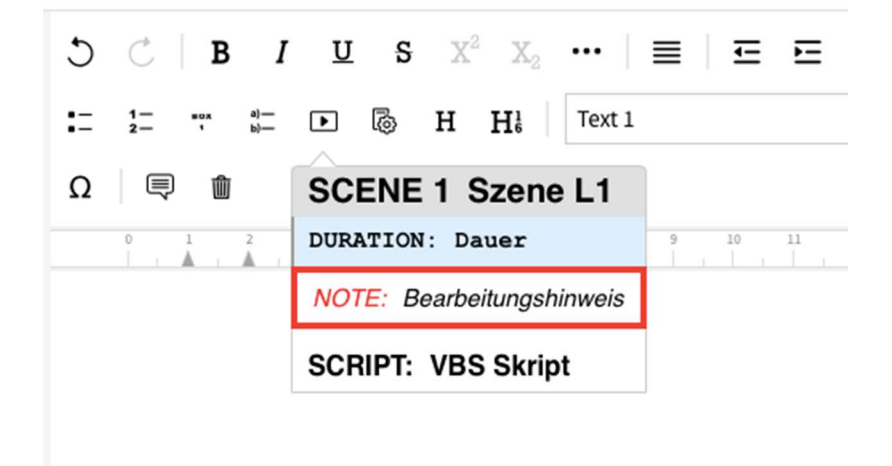

Abb. 10: Schnellstartmenü "Szene"

Weitere Schnellstartmenüs sind:

- Aufzählungszeichen zum Erstellen von Listen,
- Listen eingerückt,
- Überschriften,
- Überschriften nummeriert.

Bitte beachten Sie, dass benutzerdefinierte Schnellstartmenüs auf Anfrage von unserem Service Team konfiguriert werden können.